# MANUAL DEL USUARIO **AMPAROS JURÍDICOS EMPRESA DE MEDICINA PREPAGA CARGA EXTERNA**

GERENCIA DE SISTEMAS DE INFORMACIÓN

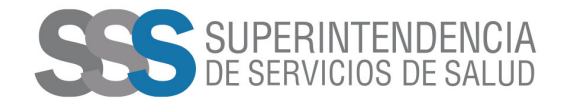

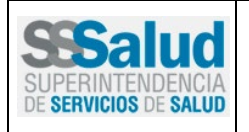

**MANUAL DE USUARIO** 

Código:

Página 2 de 13

### Tabla de Contenido

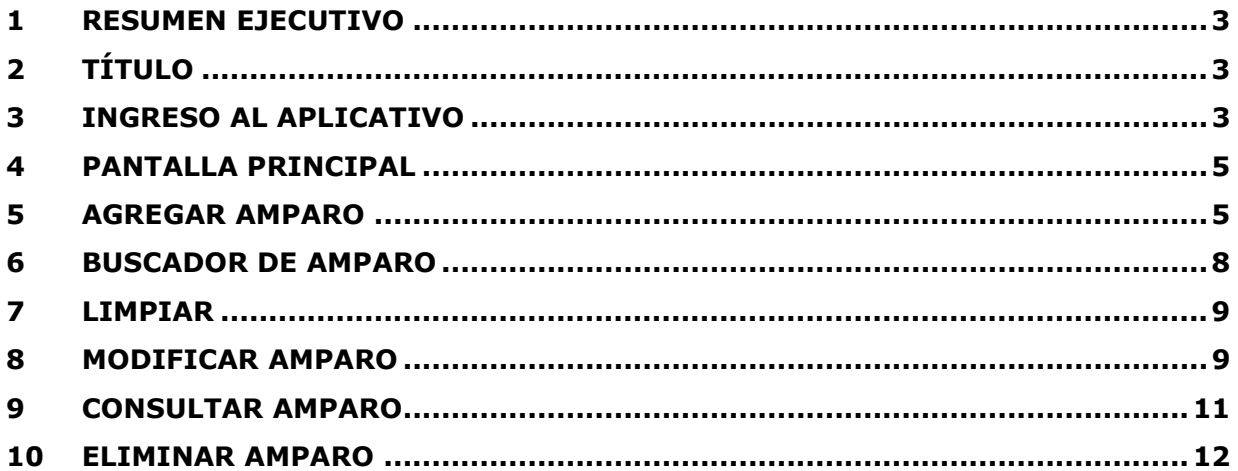

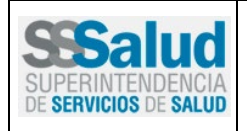

Código: Página 3 de 13

### **MANUAL DE USUARIO**

#### **1 Resumen Ejecutivo**

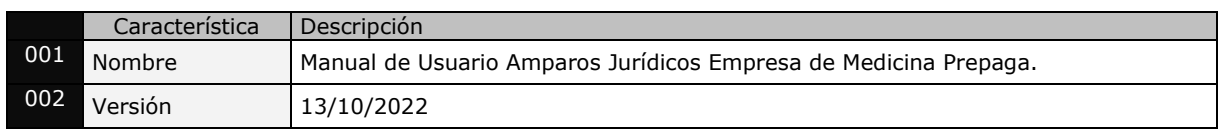

#### **2 Título**

El presente describe el procedimiento a través del cual las Empresas de Medicina Prepaga pueden registrar *Amparos Judiciales*.

#### **3 Ingreso al Aplicativo**

• Para acceder al mismo, a través del navegador **ingresar** la siguiente dirección: <https://www.argentina.gob.ar/sssalud> según la siguiente imagen.

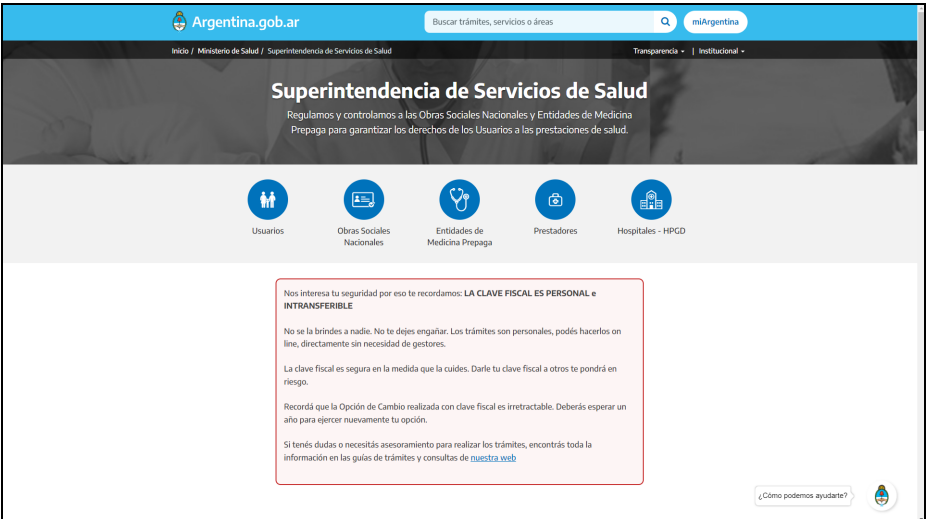

• A continuación, **presionar** la opción "Entidades de Medicina Prepaga" según la siguiente imagen.

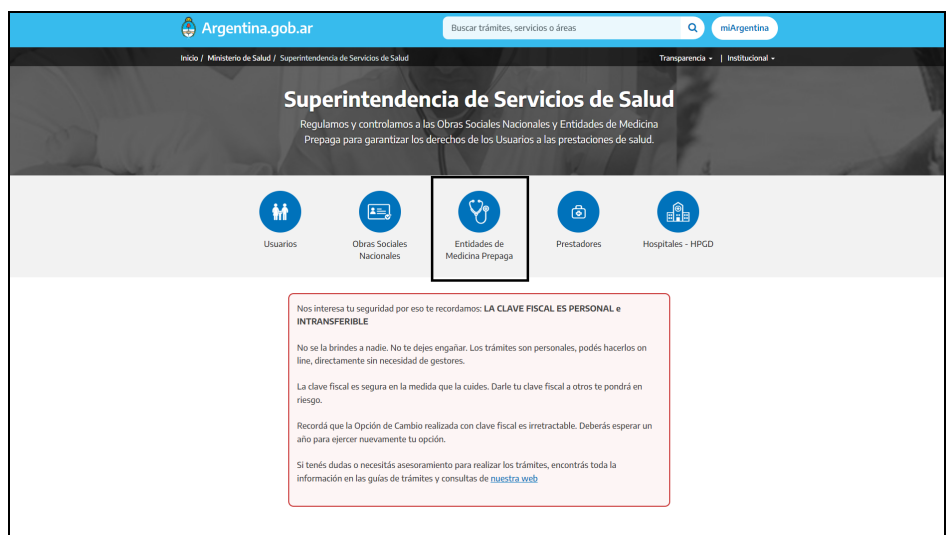

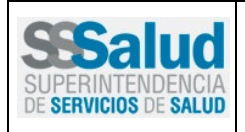

Código: Página 4 de 13

### **MANUAL DE USUARIO**

• A continuación, **presionar** la opción "Plataformas de Gestión" según la siguiente imagen.

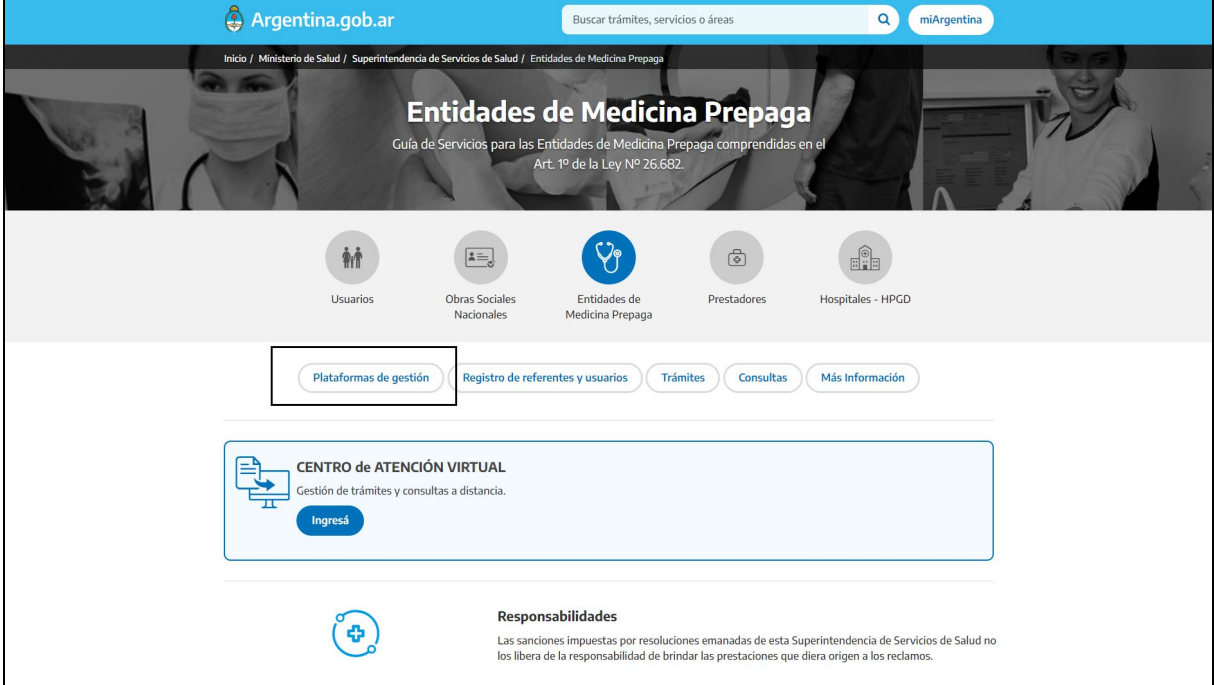

• A continuación, **presionar** la opción "Informar datos al Registro Nacional de Amparos" según la siguiente imagen.

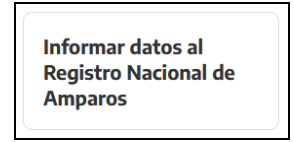

• A continuación, y dentro de la sección "¿Cómo hago?" **presionar** el texto "aplicación" según la siguiente imagen.

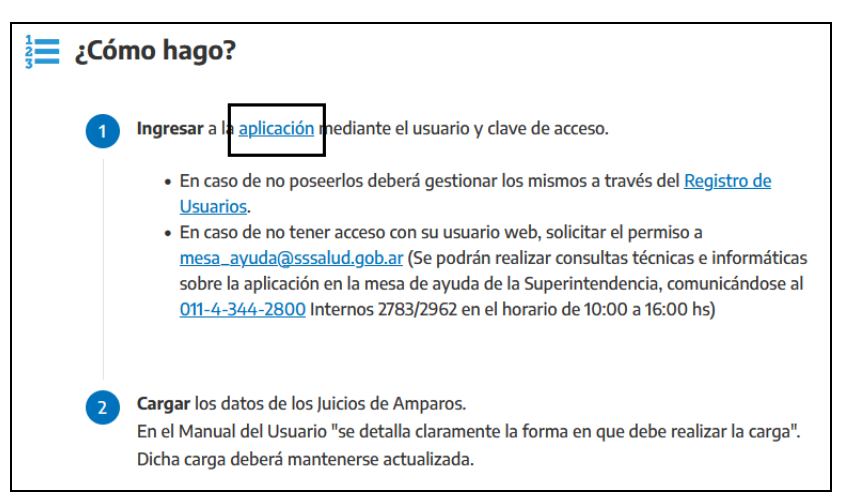

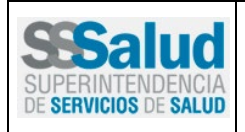

Código: Página 5 de 13

### **MANUAL DE USUARIO**

• A continuación, ingresar usuario y clave y **presionar** el botón INGRESAR según la siguiente imagen.

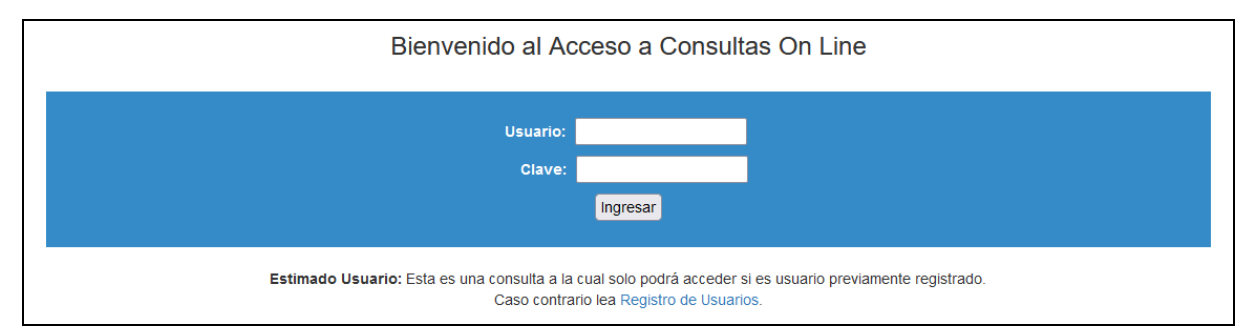

#### *IMPORTANTE:*

• El *USUARIO* y *CLAVE* se solicitan a través de la mesa de ayuda de la Superintendencia de Servicios de Salud. Se deberá especificar si se desea acceder con el mismo *USUARIO* y *CLAVE* que actualmente se utiliza para descargar otras aplicaciones de la Web, o si se desea uno exclusivo para la presente carga de datos.

#### **4 Pantalla Principal**

• Luego de **ingresar** *USUARIO* y *CLAVE* se **visualizará** el listado con los amparos registrados previamente junto a las distintas opciones disponibles según la siguiente imagen.

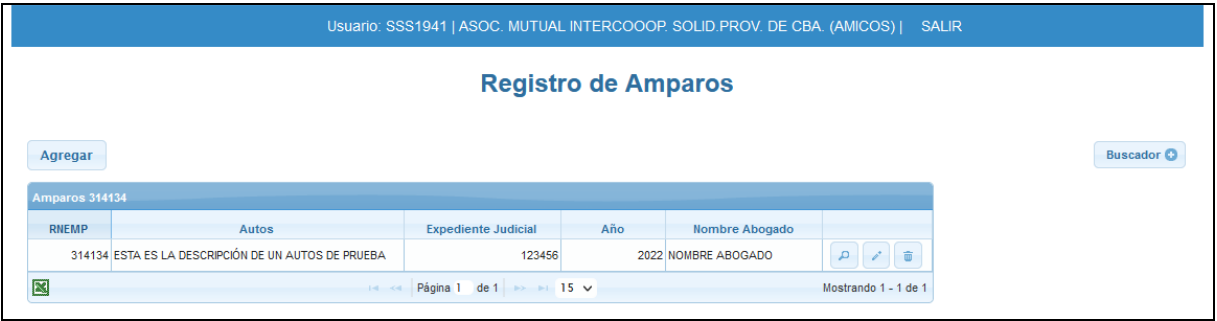

#### **5 Agregar Amparo**

• Para agregar un amparo **presionar** el botón *"Agregar"* según la siguiente imagen.

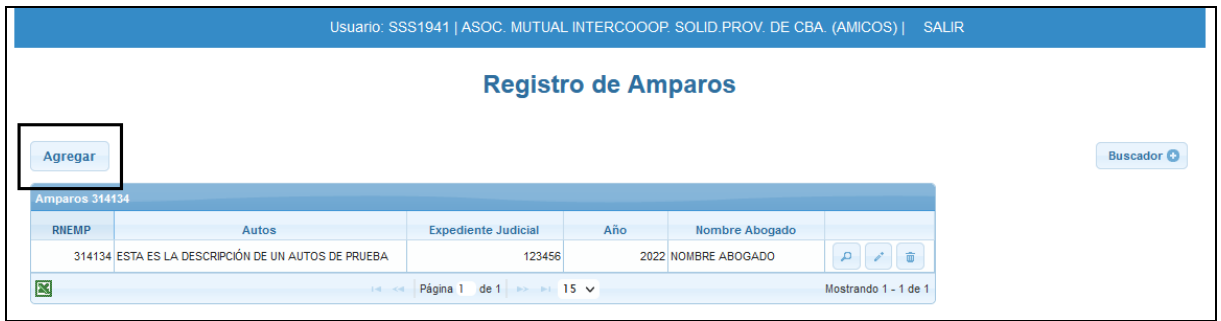

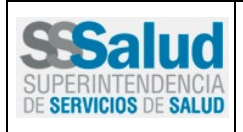

Código: Página 6 de 13

### **MANUAL DE USUARIO**

• A continuación, se presenta el formulario "Amparo", en éste **completar** los datos y luego **presionar** el botón ACEPTAR.

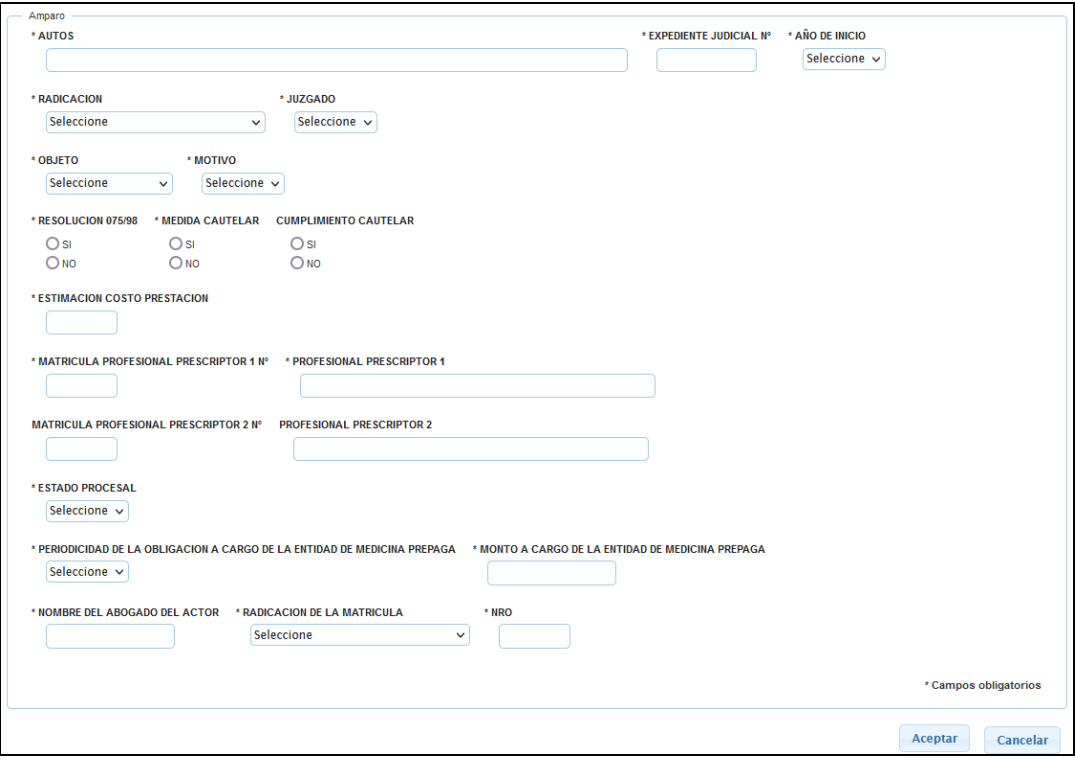

#### *IMPORTANTE:*

• Se notifica a través de un mensaje en los casos en que no se ingrese un valor obligatorio según la siguiente imagen.

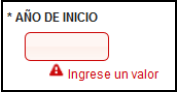

- Un amparo jurídico *(Nro. Expediente, año, radicación, juzgado y número)* NO puede ser registrado más de una vez por una misma entidad. Pero éste, SI puede ser registrado por más de una entidad.
- En caso de que se intente ingresar un amparo anteriormente registrado *(Nro. Expediente, año, radicación, juzgado y número),* se visualizará el siguiente mensaje:

A Atención! No se aceptará un amparo con el mismo número de expediente, año, radicación, juzgado y número.

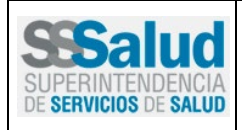

Código: Página 7 de 13

### **MANUAL DE USUARIO**

*CONSIDERACIONES EN LA CARGA:* 

- *Si en la lista MOTIVO se selecciona el valor "Afiliación", se deshabilitan los siguientes datos: la ESTIMACION COSTO PRESTACION, MONTO A CARGO DE LA EMPRESA DE MEDICINA PREPAGA, MATRÍCULA PROFESIONAL PRESCRIPTOR y PERIODICIDAD DE LA OBLIGACION A CARGO DE LA EMPRESA DE MEDICINA PREPAGA.*
- *Si en la opción de MEDIDA CAUTELAR se selecciona el valor "NO", se deshabilitará la opción CUMPLIMIENTO CAUTELAR.*
- *Si en la lista ESTADO PROCESAL se selecciona el valor "En trámite", se habilitará la lista ESTADO PROCESAL 2 y se deshabilitará la lista MODO DE CONCLUSIÓN y FECHA SENTENCIA. La FECHA SENTENCIA requiere notificar únicamente el "Mes y Año".*
- *Si en la lista ESTADO PROCESAL se selecciona el valor "Concluido" se habilitará la lista MODO CONCLUSIÓN y FECHA DE SENTENCIA y se deshabilitará la lista ESTADO PROCESAL 2.*
- *Si en la lista RADICACION DE LA MATRICULA se selecciona una "Provincia", se habilitará el dato NRO.*
- *Si en la lista RADICACION DE LA MATRICULA se selecciona el valor "Ciudad Autónoma de Buenos Aires", se habilitará la lista TIPO.*
- Luego de presionar el botón ACEPTAR a continuación, se **visualizará** en la parte superior el mensaje "*Se grabó correctamente"* por último, **presionar** el botón "*CERRAR".*

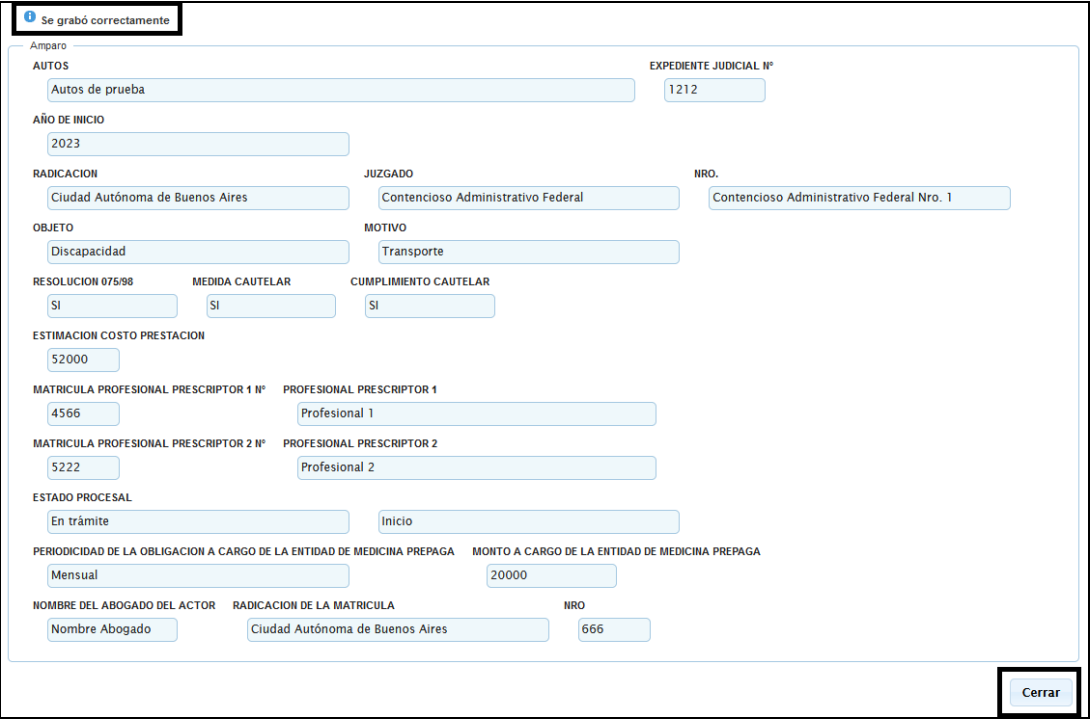

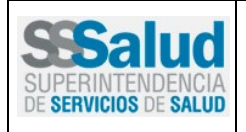

Código: Página 8 de 13

### **MANUAL DE USUARIO**

• A continuación, se **visualizará** nuevamente el listado actualizado de la pantalla principal.

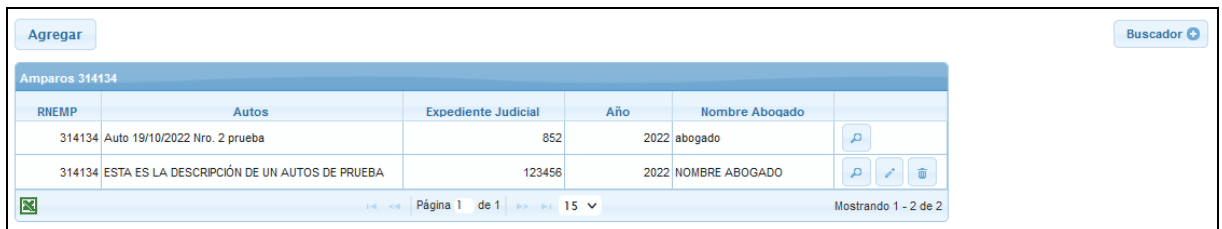

#### **6 Buscador de Amparo**

• Para la búsqueda de amparos **presionar** el botón *BUSCADOR*. A continuación, se **visualizarán** los filtros de búsqueda según la siguiente imagen*.*

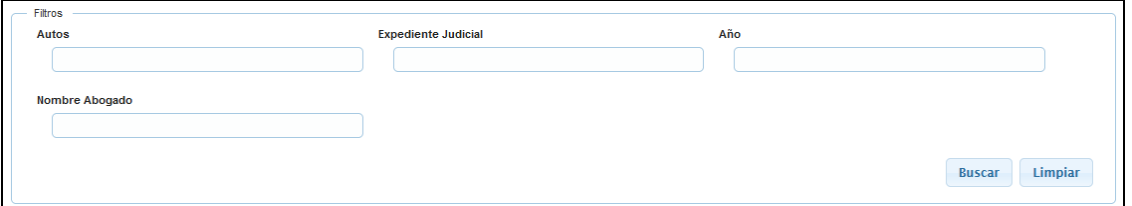

• A continuación, **ingresar** el/los filtros y **presionar** el botón BUSCAR según la siguiente imagen.

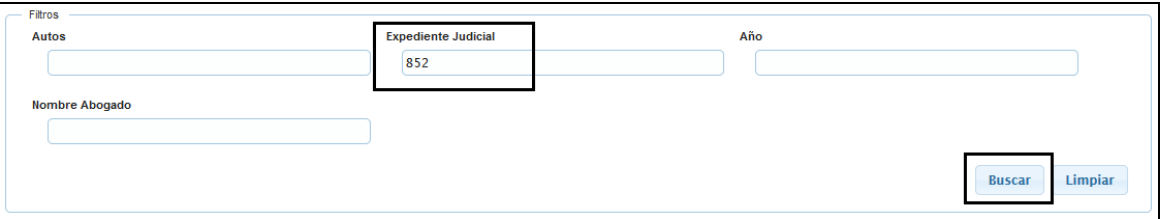

• A continuación, se **visualizará** el resultado de la búsqueda según la siguiente imagen.

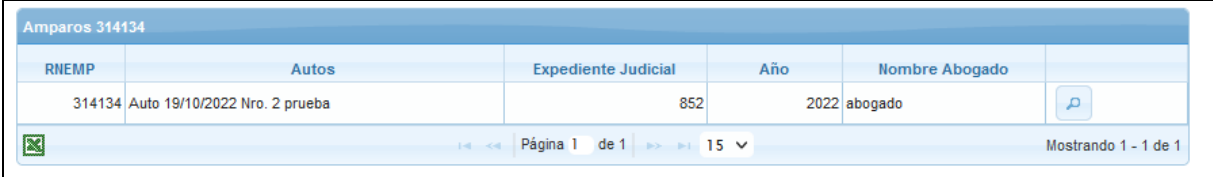

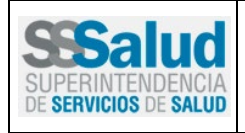

Código: Página 9 de 13

### **MANUAL DE USUARIO**

#### **7 LIMPIAR**

• Para limpiar los filtros **presionar** el botón *LIMPIAR* según la siguiente imagen*.*

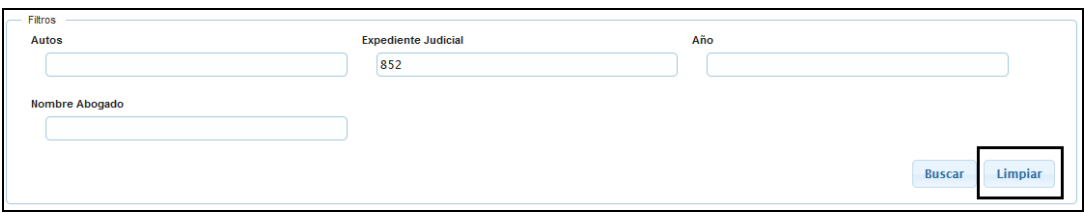

• A continuación, se **visualizará** el listado completo de amparos jurídicos según la siguiente imagen.

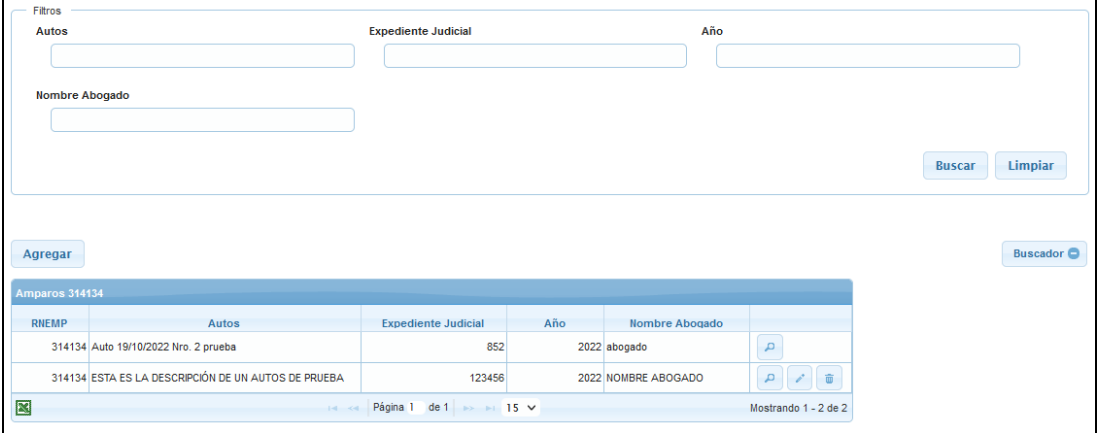

#### **8 Modificar Amparo**

Para modificar un amparo **presionar** el botón según la siguiente imagen.

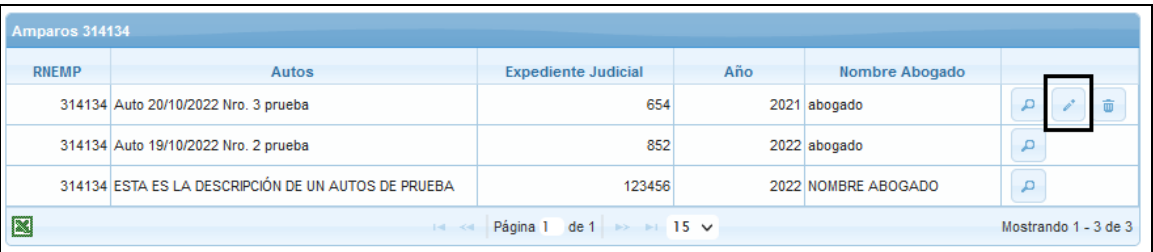

*IMPORTANTE***:** solo se podrán modificar aquellos amparos cuyo "Estado Procesal" sea *"En trámite".*

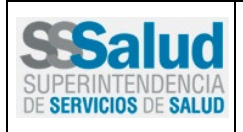

Código: Página 10 de 13

### **MANUAL DE USUARIO**

• A continuación, se **visualizarán** los datos para modificar. Una vez efectuados los cambios **presionar** el botón *MODIFICAR* según la siguiente imagen*.*

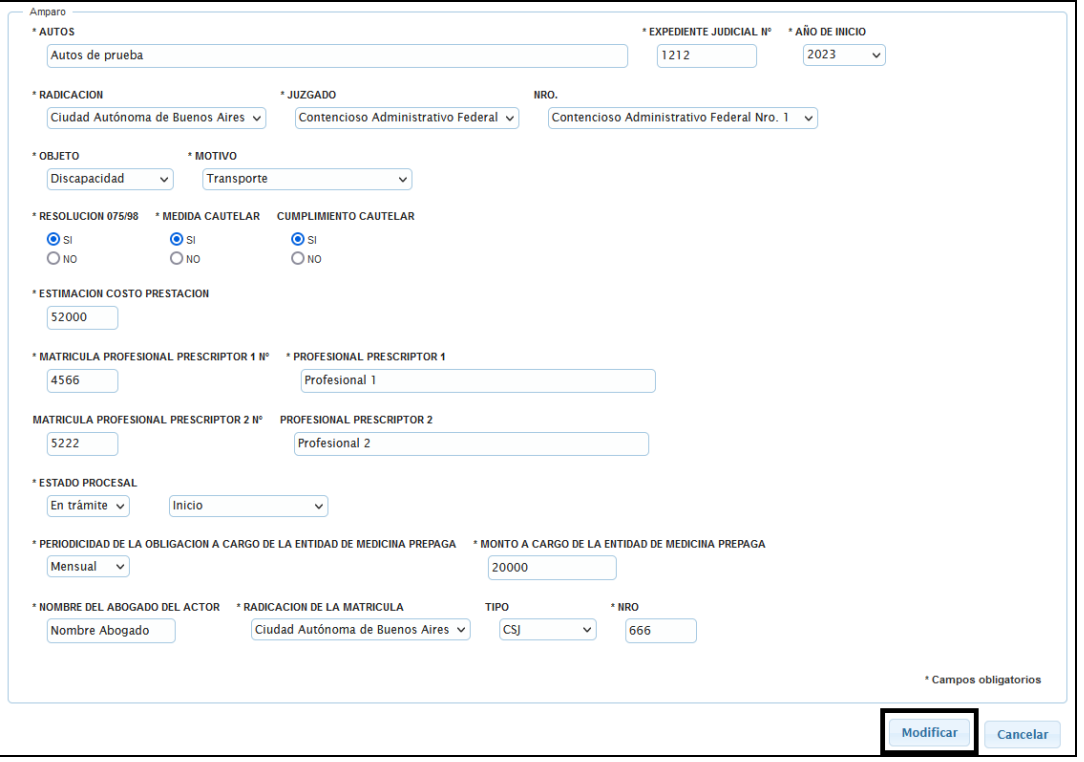

• A continuación, se **visualizará** en la parte superior el mensaje "*Se grabó correctamente",* luego **presionar** el botón *CERRAR* según la siguiente imagen*.*

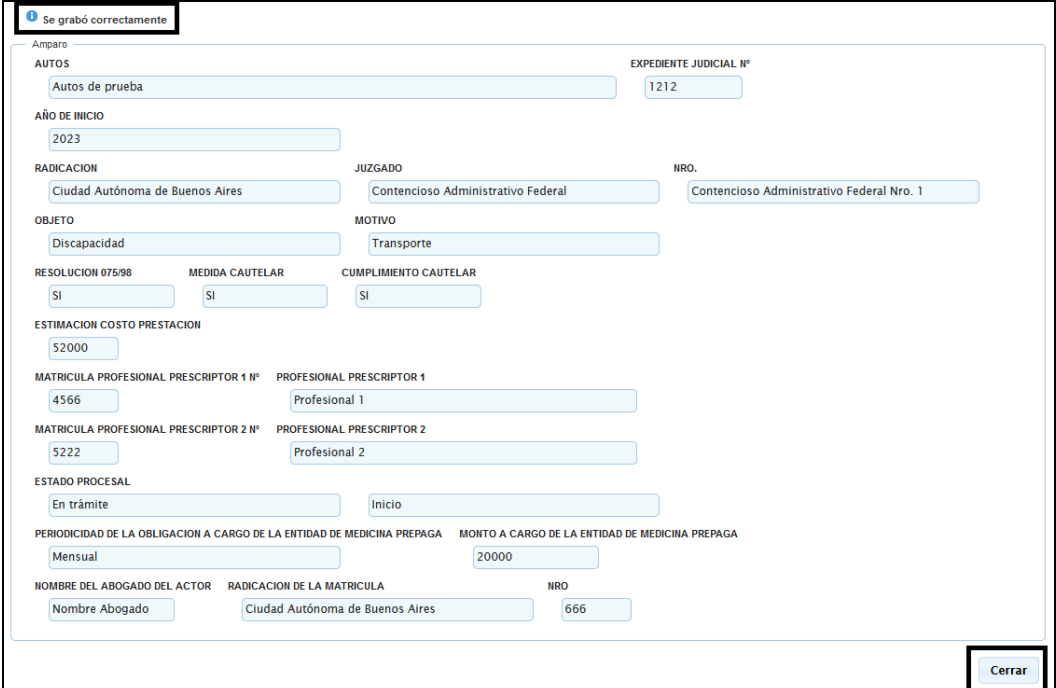

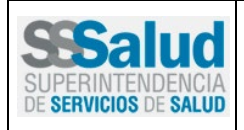

### **MANUAL DE USUARIO**

• A continuación, se **visualizará** el listado actualizado de la pantalla principal según la siguiente imagen.

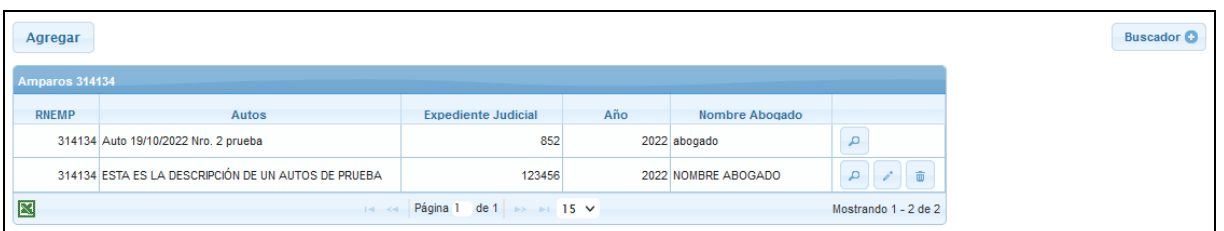

#### **9 Consultar Amparo**

• Para *CONSULTAR* **presionar** el botón **permit de la según la siguiente imagen.** 

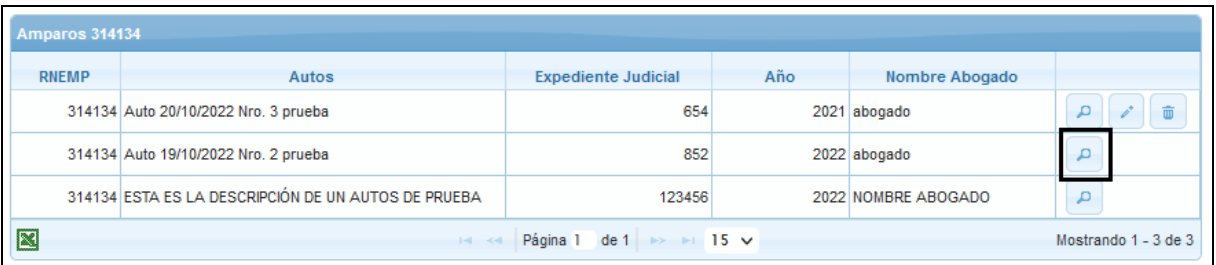

• A continuación, se **visualizarán** los datos del amparo judicial. Una vez que los mismos hayan sido consultados **presionar** el botón *CERRAR* según la siguiente imagen*.*

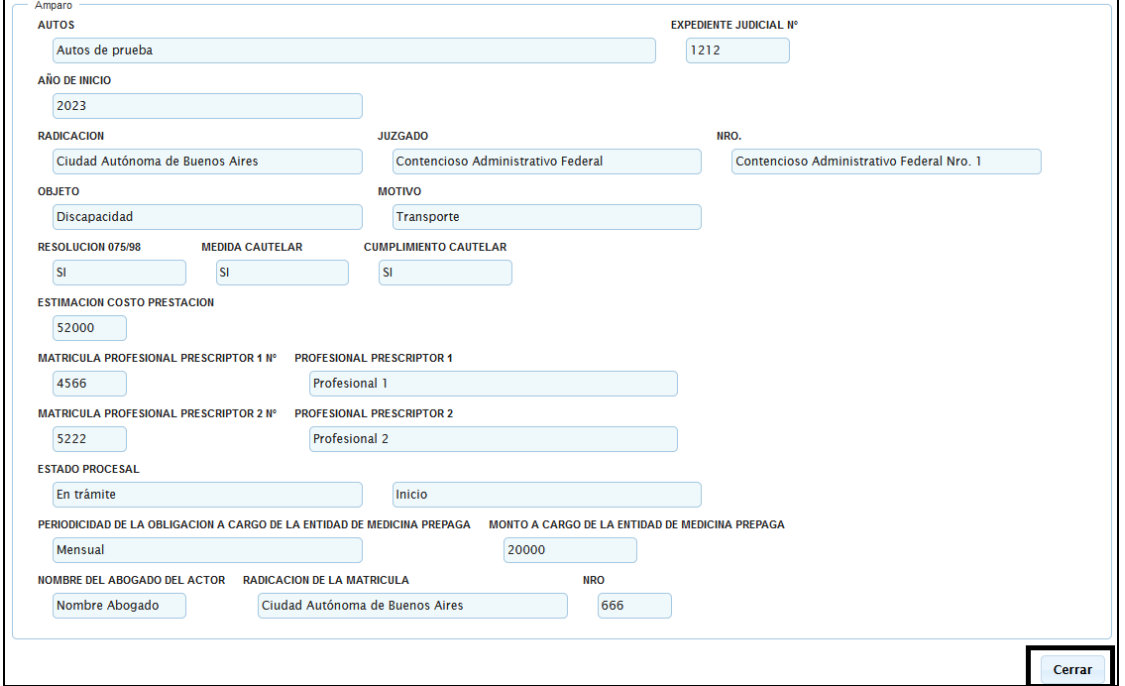

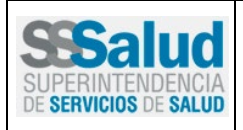

### **MANUAL DE USUARIO**

• A continuación, se **visualizará** el listado actualizado de la pantalla principal según la siguiente imagen.

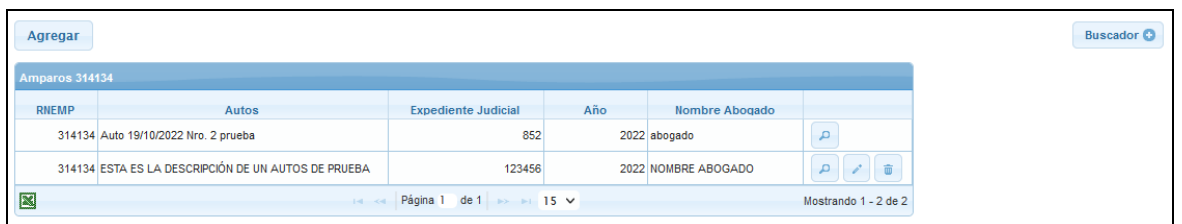

#### **10 Eliminar Amparo**

- 
- Para *ELIMINAR* **presionar** el botón del listado según la siguiente imagen.

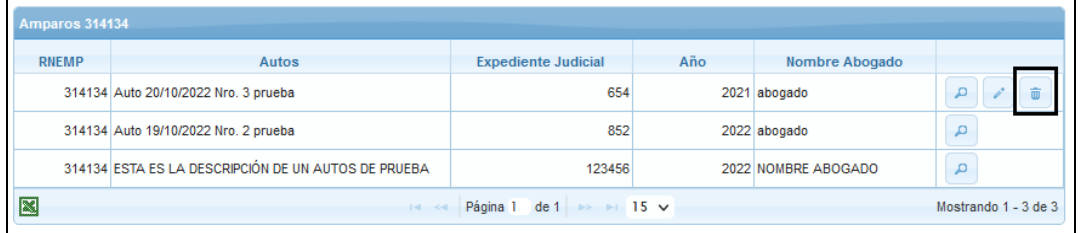

• A continuación, se **visualizarán** los datos en modo consulta junto al mensaje "*Confirmar la eliminación del registro".* Para confirmar **presionar** el botón *ELIMINAR* según la siguiente imagen.

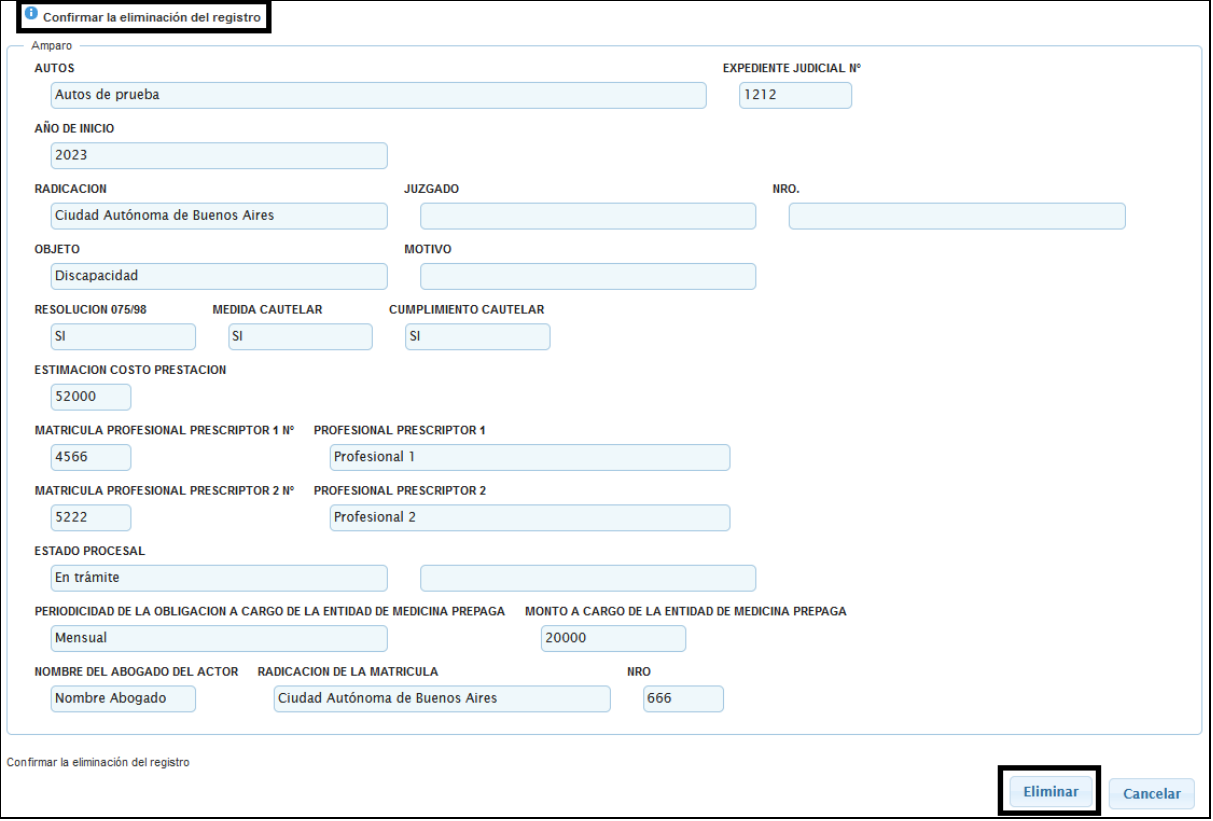

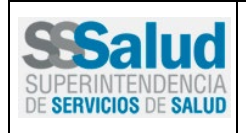

Código: Página 13 de 13

### **MANUAL DE USUARIO**

**IMPORTANTE:** solo se podrán eliminar aquellos amparos cuyo estado sea *"En trámite".*

• A continuación, se **visualizará** el mensaje "*Se eliminó correctamente".* Para finalizar, **presionar** el botón *CERRAR* según la siguiente imagen*.*

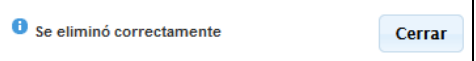